## **AUTORIZAR PEDIDO DE ACESSO**

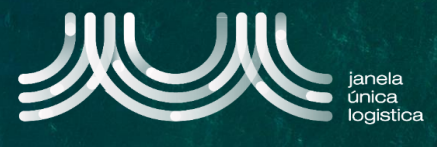

1. No ecrã inicial (após login), no Menu (A) selecionar a opção "Cartão Único Portuário" e "Dashboard" e no ecrã "Pedidos CUP" selecionar o separador "Autorizações" B

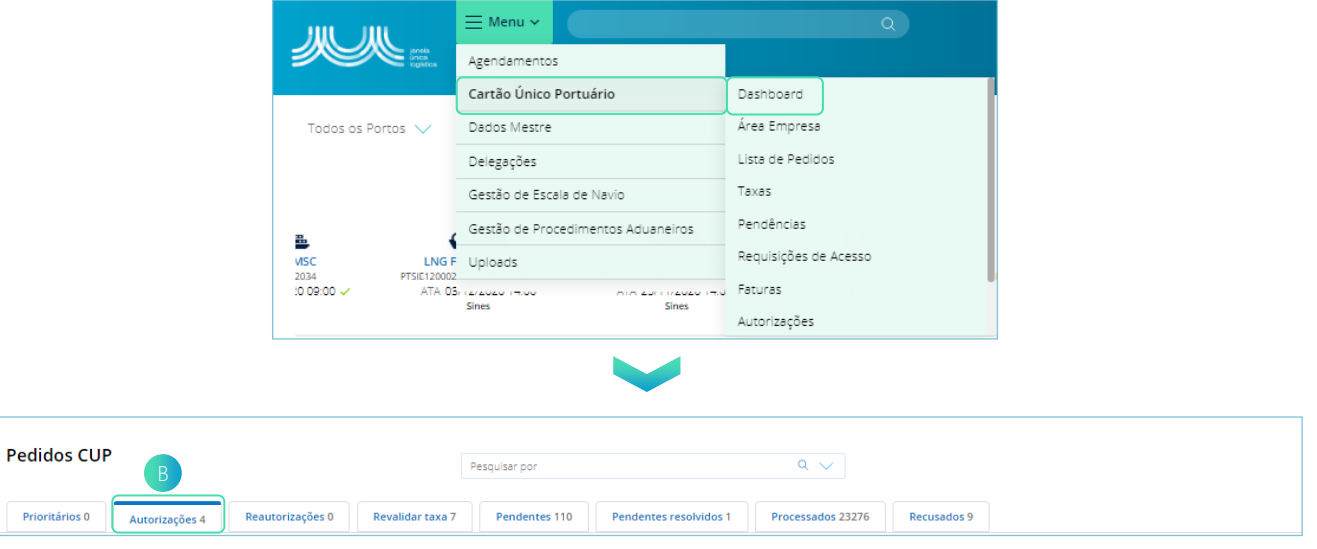

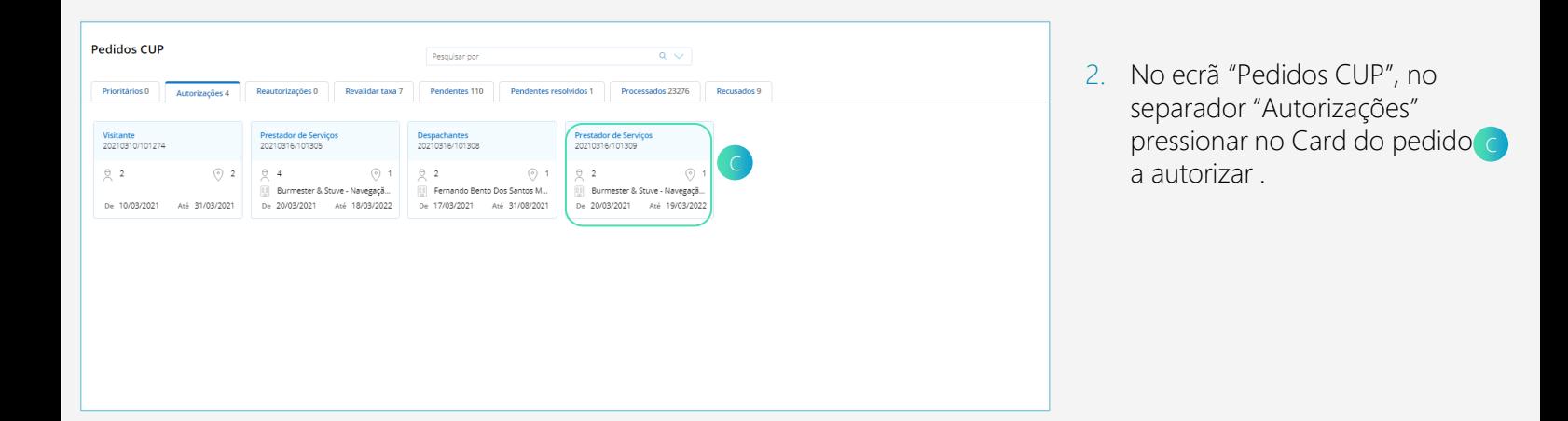

- 3. Para autorizar as pessoas do pedido (Opção-1), selecionar o botão "Aceitar" Dou "Recusar" E para cada uma das pessoas.
- 4. Caso a pessoa seja aceite, poderá editar o período de acesso; colocar um pisco para isentar a pessoa de taxa, adicionar observações e aplicar uma pendência F.
- 5. Caso a pessoa seja recusada, preencher os dados obrigatórios G: Motivo de recusa e Observações.

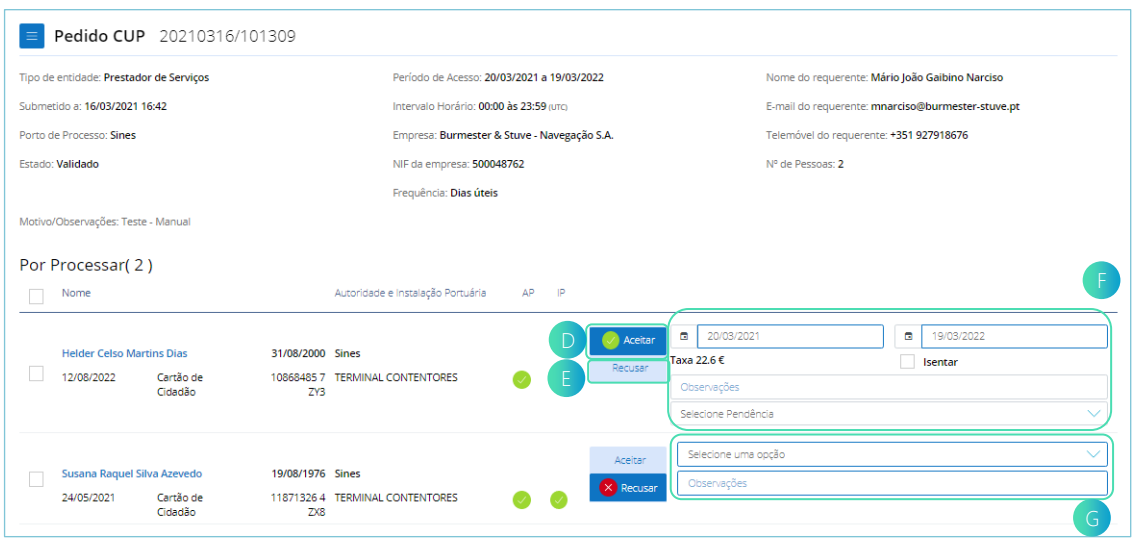

## **AUTORIZAR PEDIDO DE ACESSO**

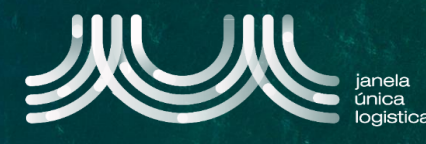

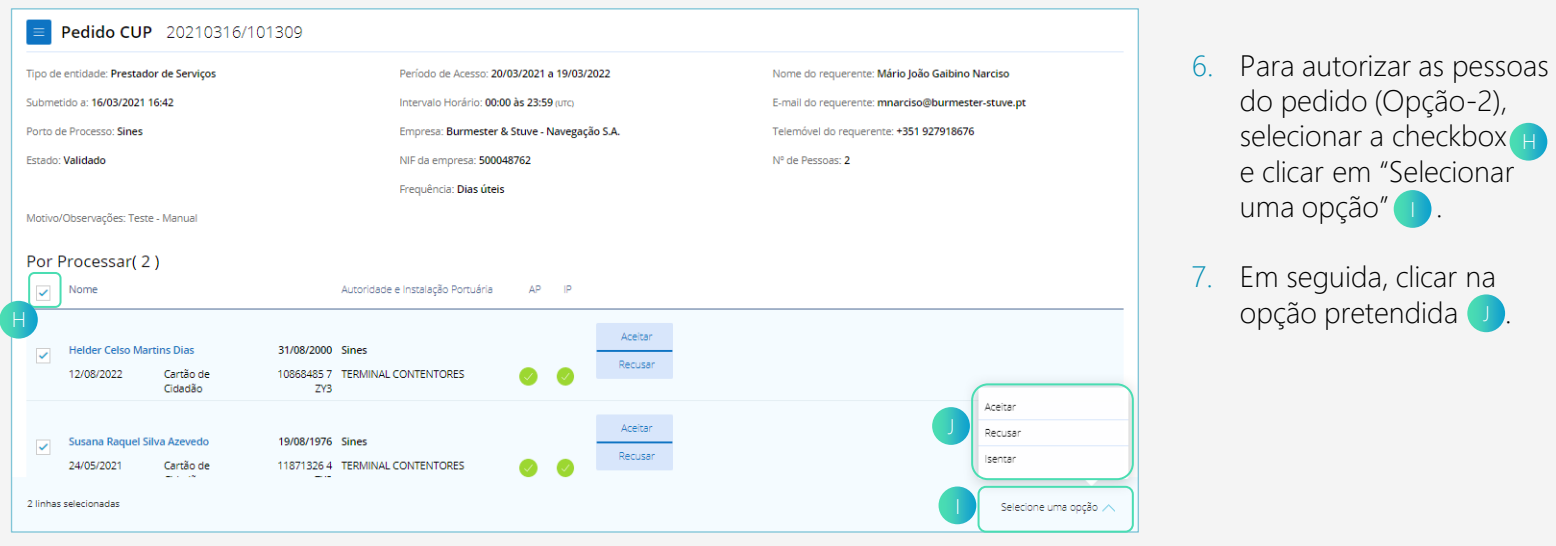

- 8. Na barra lateral  $\mathbb{K}$ , preencher ou editar os dados de acordo com os pontos 4 e 5.
- 9. Quando os dados estiverem preenchidos, pressionar a seta **L** para gravar o registo para todas as pessoas.

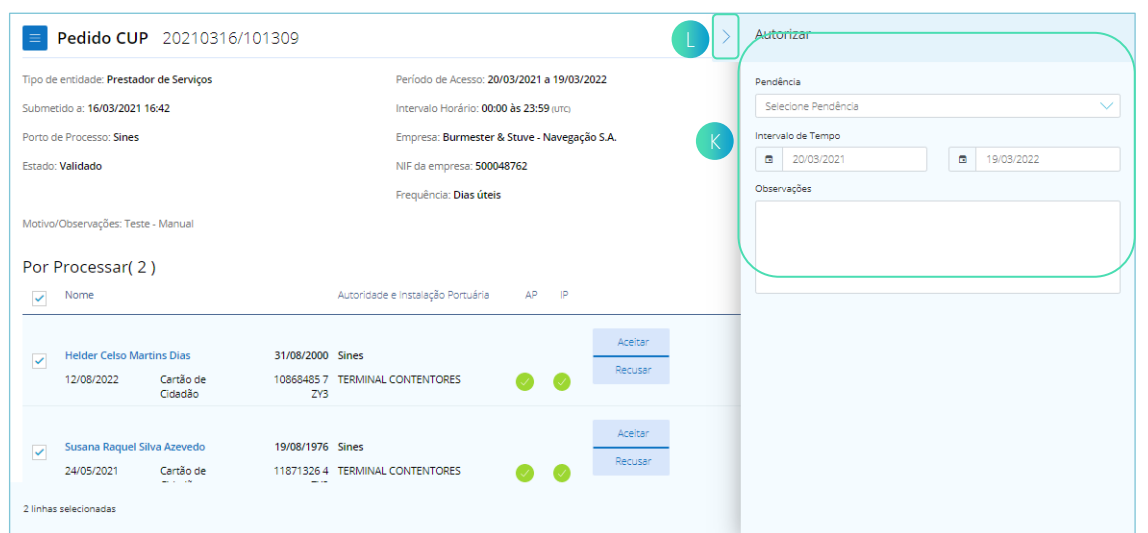

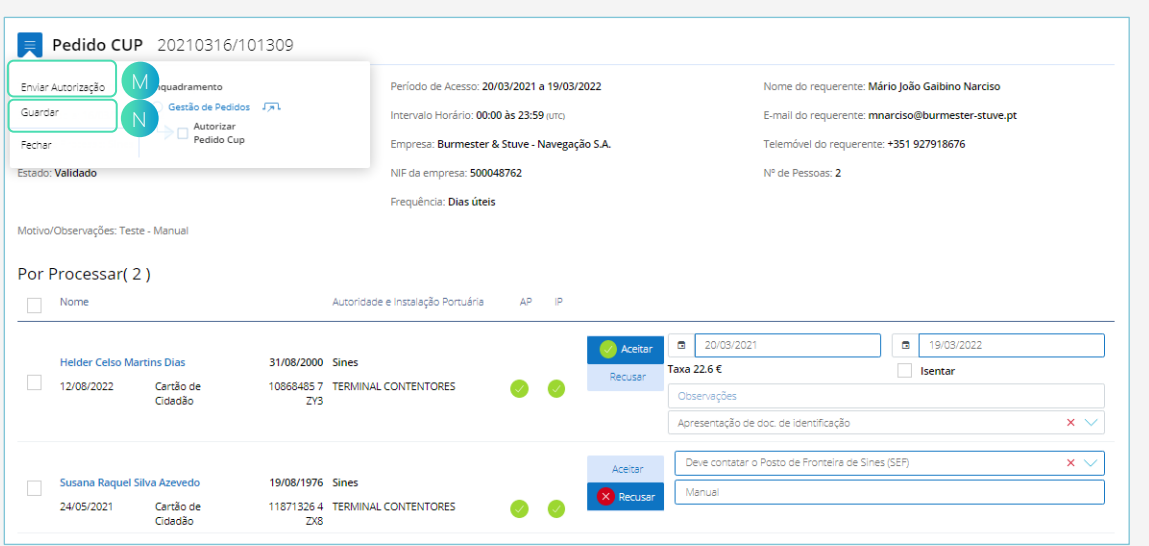

- 10. Quando autorizadas todas as pessoas, no menu, selecionar "Enviar Autorização" <sub>M</sub>. O pedido ficará disponível, quando configurado, no separador "Reautorizações" um intervalo de tempo.
- 11. Caso pretenda, guardar os dados preenchidos antes de enviar, no menu, selecionar "Guardar" N

## **AUTORIZAR PEDIDO DE ACESSO**

![](_page_2_Picture_1.jpeg)

- 12. Para Reautorizar pedido, no ecrã "Pedidos CUP" selecionar o separador "Reautorizações" o e pressionar no Card do pedido P pretendido.
- 13. De seguida, alterar os dados pretendidos e repetir o passo 10, anteriormente descrito.

![](_page_2_Picture_75.jpeg)

Recusar

 $\bullet$ 

Manua

19/08/1976 Sines

118713264 TERMINAL CONTENTORES

24/05/2021

Cartão de<br>Cidadão